## **INSTRUCTIONS ON HOW TO MANUALLY ENTER A CREDITORS' MATRIX ON CM/ECF**

- I) Manually entering creditors into CM/ECF.
- 1. Log into CM/ECF.
- 2. Click on Bankruptcy.

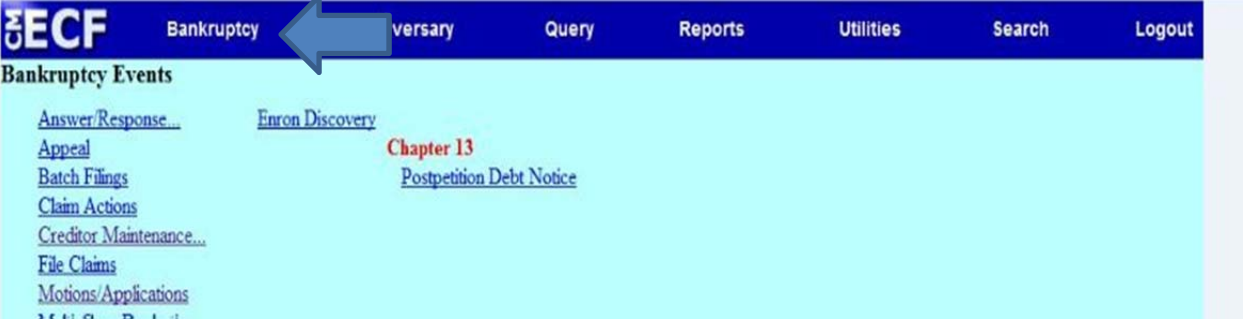

3. Under Bankruptcy Events, click on Creditor Maintenance.

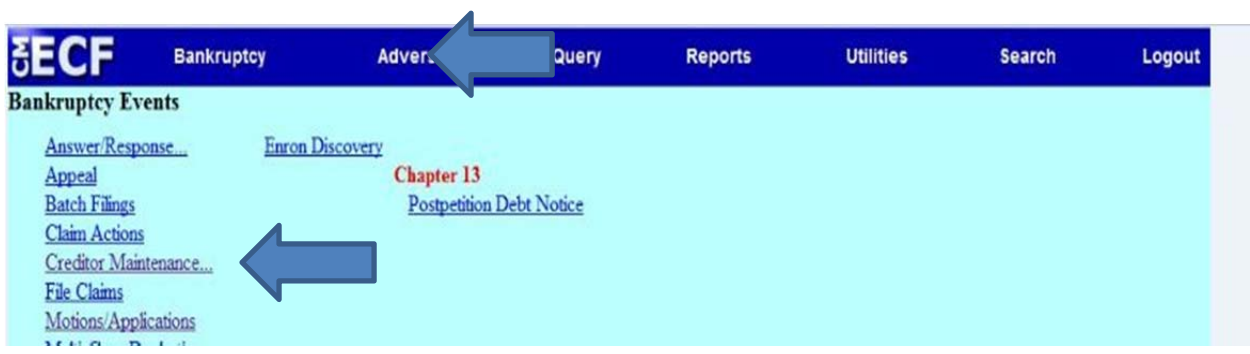

4. Click on Enter individual creditors.

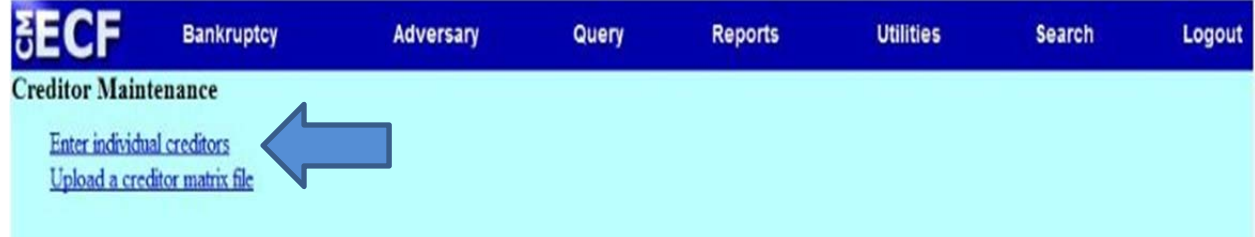

5. Type in the case number, click Next.

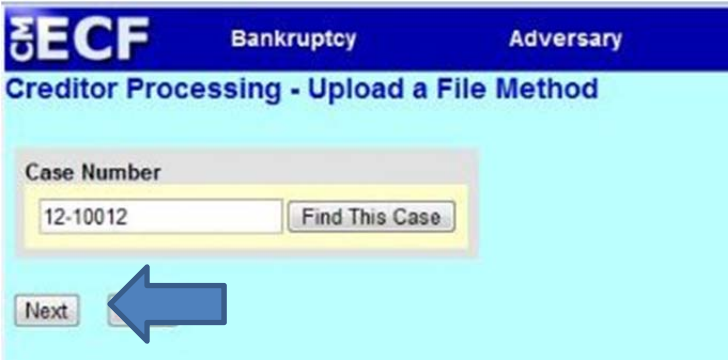

- 6. All typed information should be justified to the left. The first line of each creditor address should be the creditor name and the last line should be the City, State, and Zip Code. A space should separate each creditor address.
- 7. Once the creditors are entered, click Next.

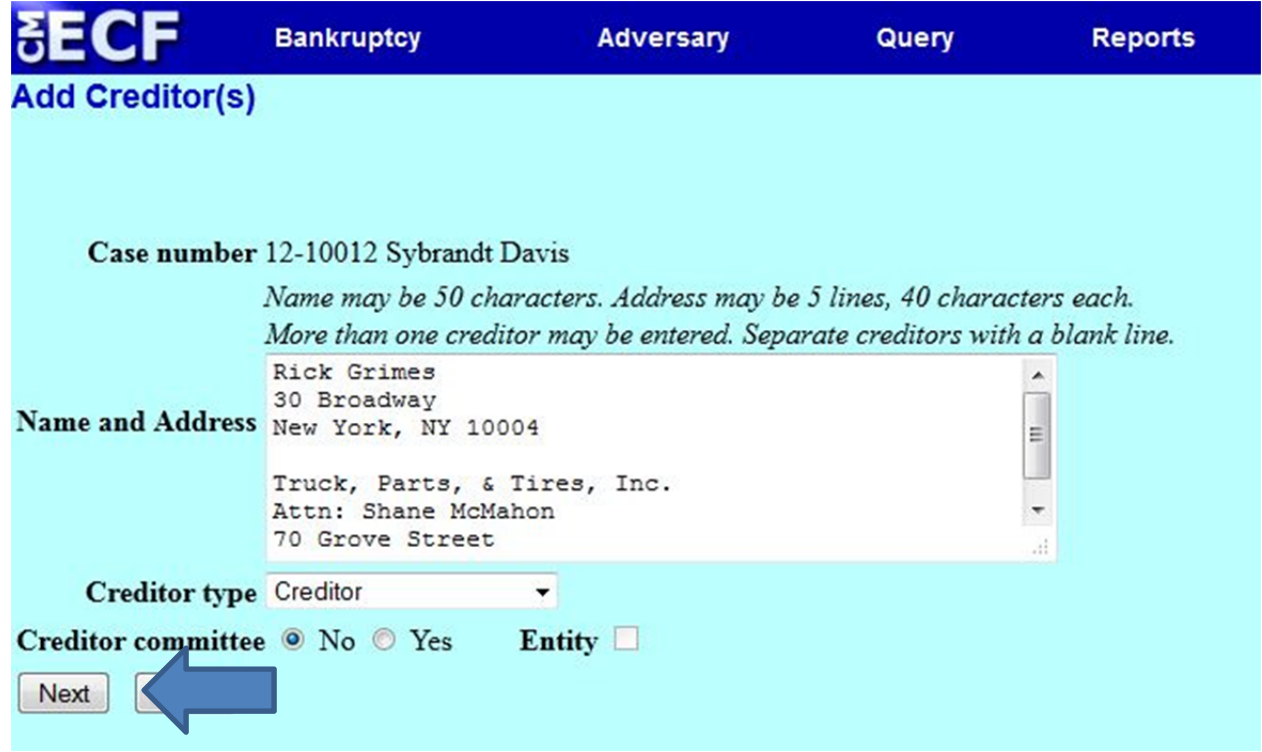

8. Review that the number for Total Creditors Entered is accurate, click Submit.

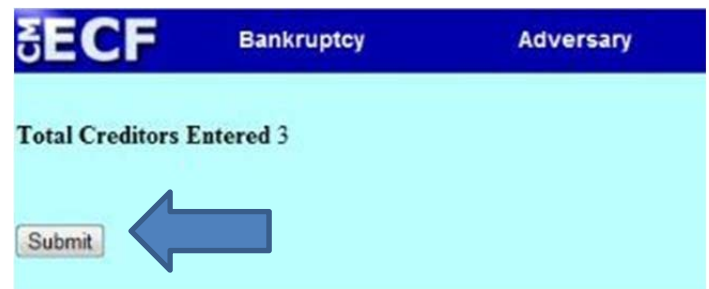

9. The Creditors Receipt will appear confirming the entry of creditors into the database.

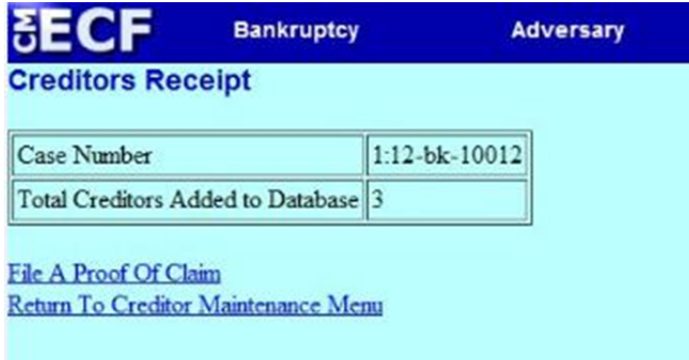